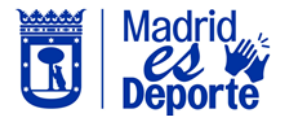

Los usuarios que deseen anular reservas con coste podrán hacerlo hasta 2 horas antes del comienzo del servicio en el caso de clases abiertas y uso libre, y hasta 24 horas antes en el caso de alquileres. En ambos casos, recibirán la compensación económica del dinero abonado en su monedero virtual. Los siguientes servicios no están incluidos en esta política de cancelación: piscinas de verano, barcas de recreo y uso libre del circuito BMX.

A continuación, se detalla cómo proceder para anular una reserva:

1. Accedemos a **[Deportes/web](https://deportesweb.madrid.es/DeportesWeb/Login)** *identificándose* con cualquiera de las opciones que nos muestra. Por ejemplo, accedemos con *Usuario y contraseña*.

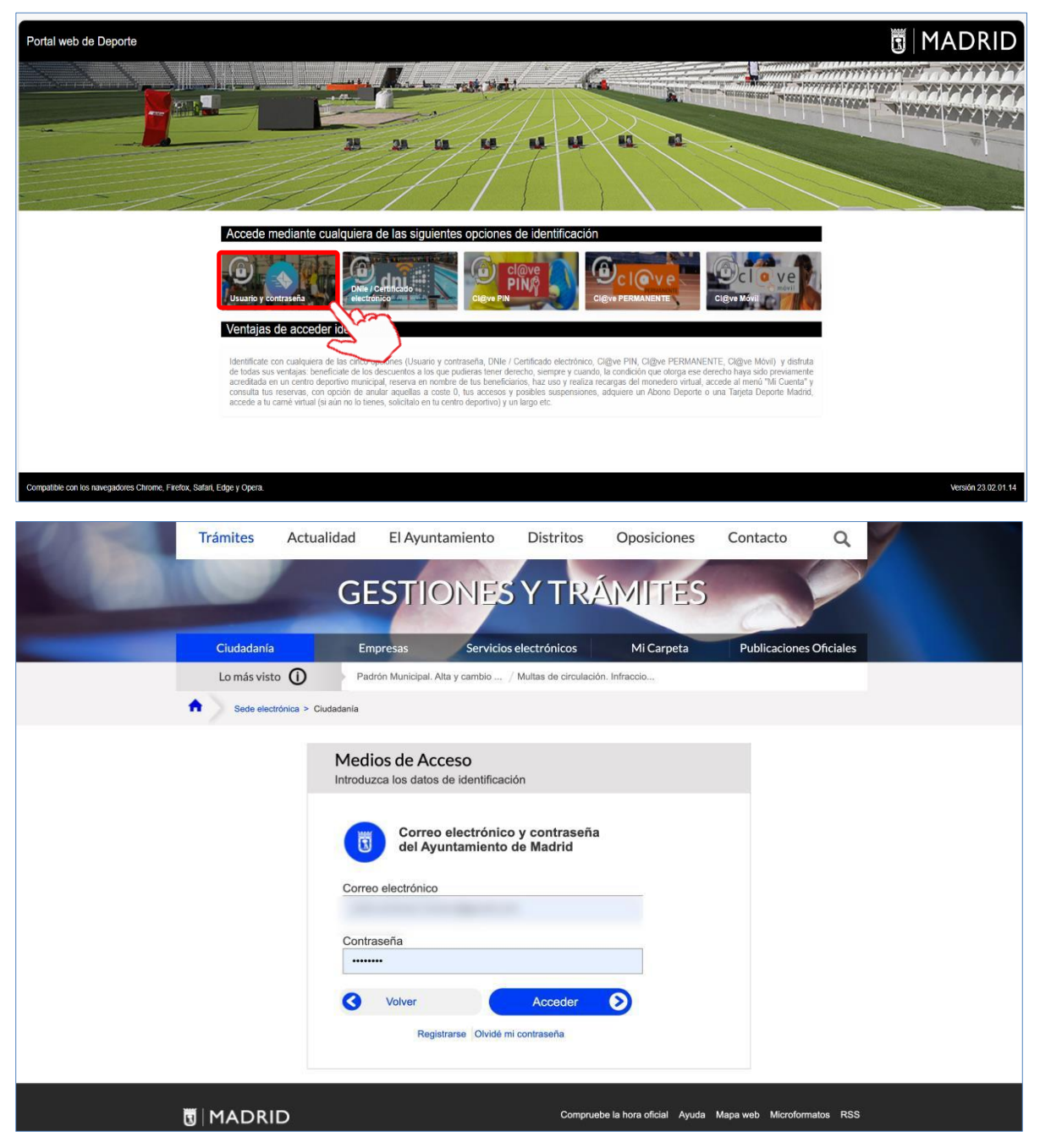

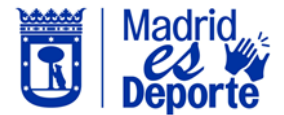

2. Pulsamos sobre nuestro nombre, se abrirá el desplegable y a continuación clicamos en *Mi cuenta*.

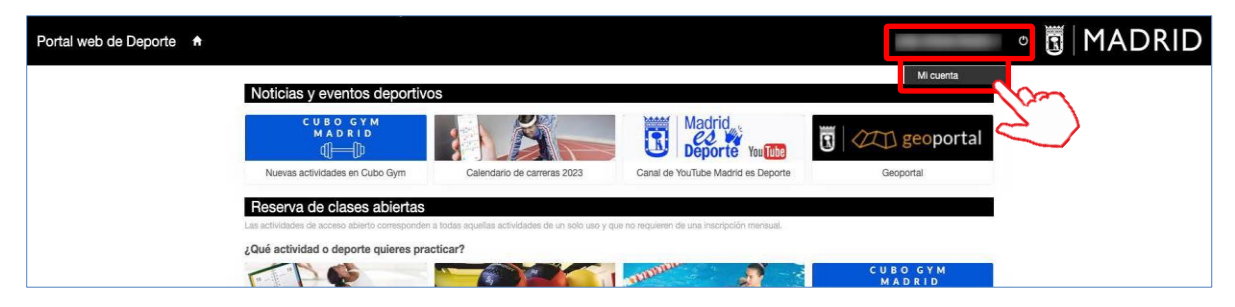

3. En la siguiente pantalla, se muestran todos los servicios a los que tenemos acceso desde *Mi cuenta*. Haremos clic sobre el tipo de actividad que queremos anular. Por ejemplo, una entrada de uso libre. Para ello, pulsamos en *Entradas de uso libre*.

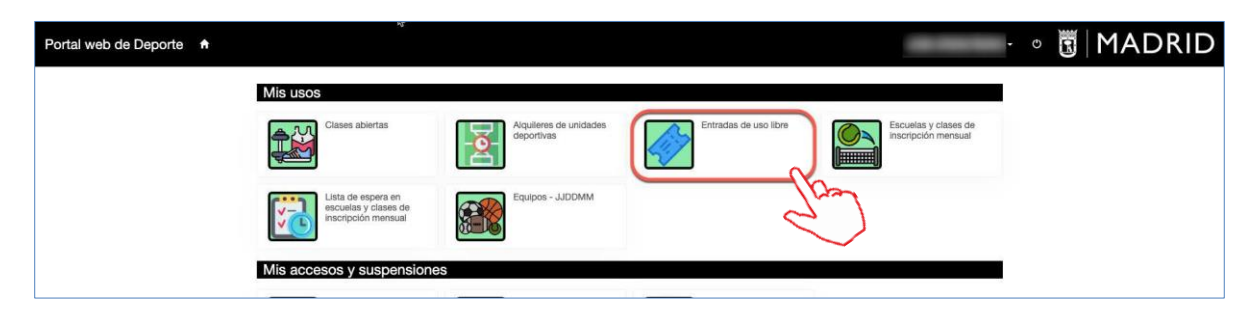

4. La siguiente pantalla, nos muestra las últimas reservas realizadas. Nos posicionamos sobre la entrada que queremos anular y pulsamos sobre el botón de consulta  $\bullet$ .

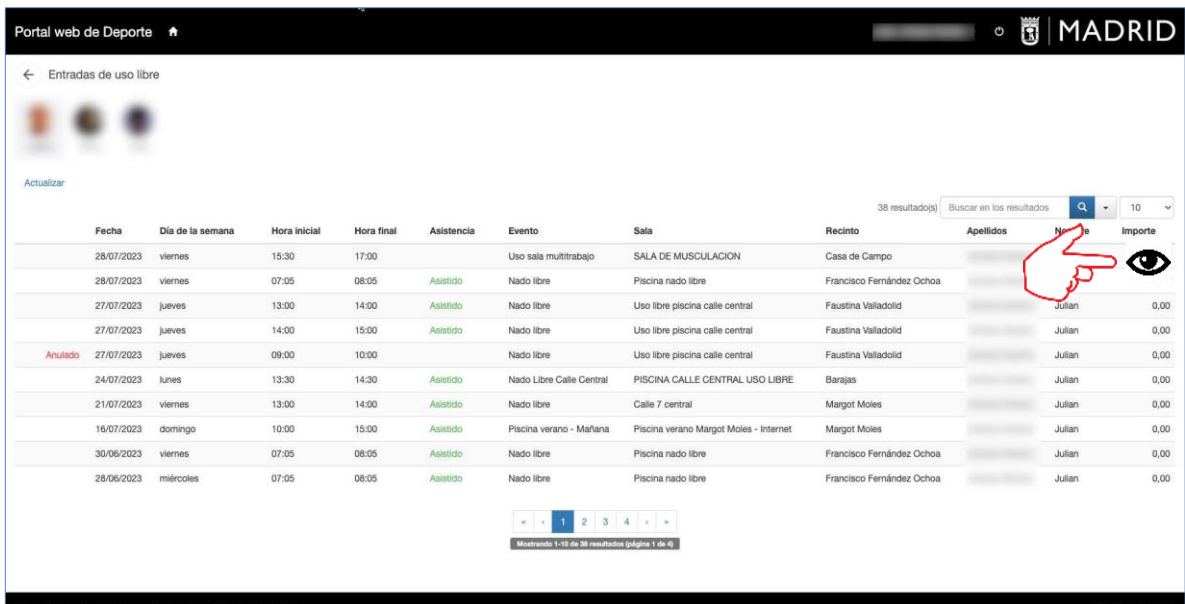

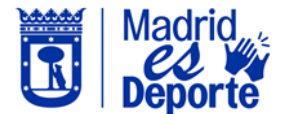

5. El sistema nos abre la reserva con la opción de anularla, siempre que se encuentre dentro del plazo de anulación (2 horas para una clase abierta/uso libre o 24 horas para un alquiler). Por último, pulsamos sobre *Anular.*

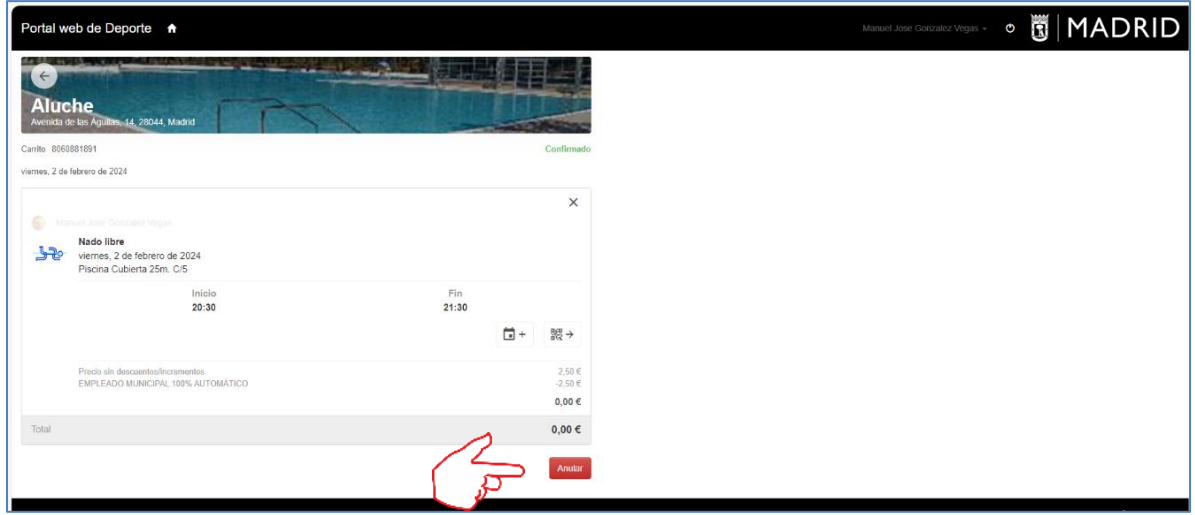

6. El sistema nos pide confirmación de la operación que vamos a realizar, si estamos conformes, haremos clic en *Sí*.

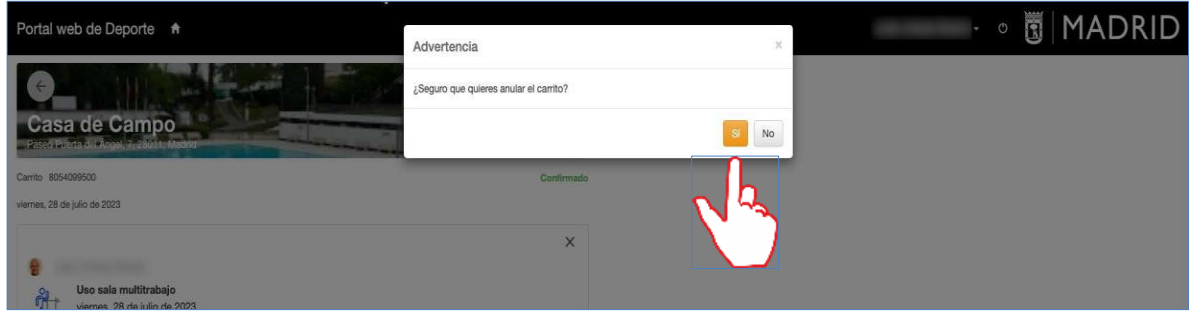

7. Por último, podremos confirmar que la reserva ha sido anulada. Si la reserva ha sido con coste, automáticamente se realizará el reintegro en el monedero electrónico. Recordemos que no se pueden anular reservas de: piscinas de verano, barcas de recreo y uso libre del circuito BMX.

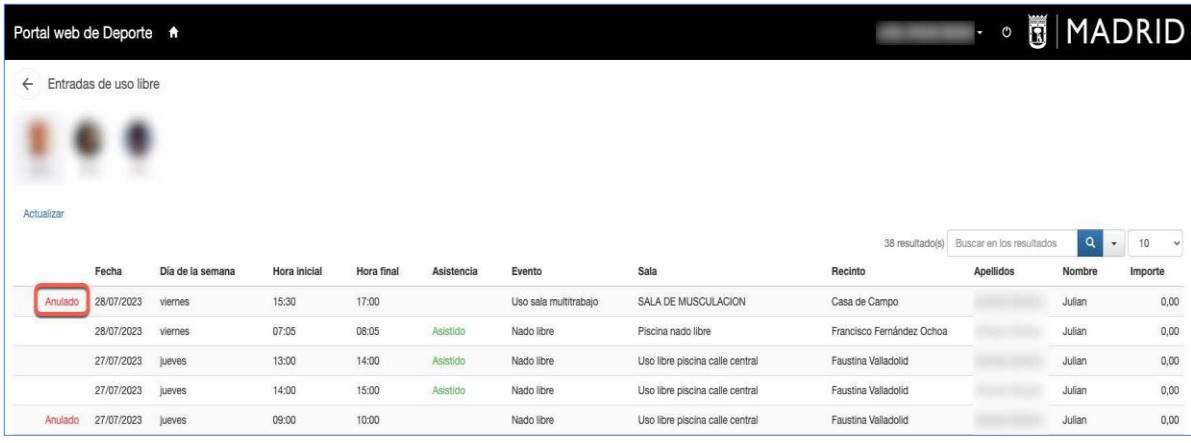

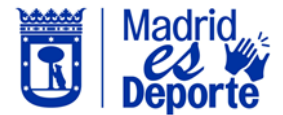

8. También podremos anular una reserva desde *Mi cuenta,* accediendo a la sección de *Mi gestión económica*/*Compras*.

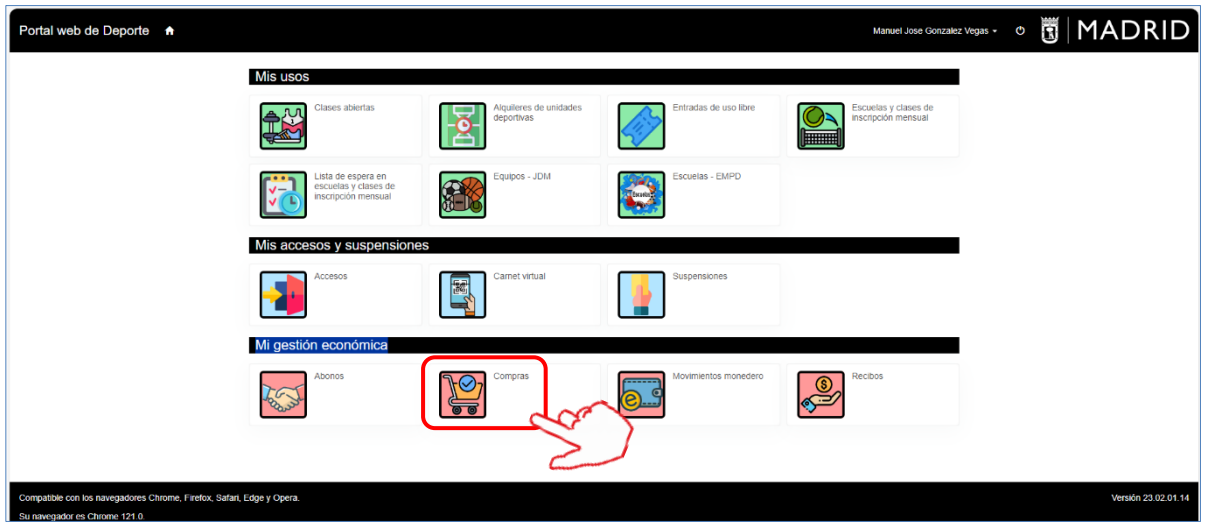

9. En la siguiente pantalla nos muestra los últimos movimientos realizados. Nos posicionamos sobre la entrada que queremos anular, e igualmente pulsamos sobre el botón de consulta.

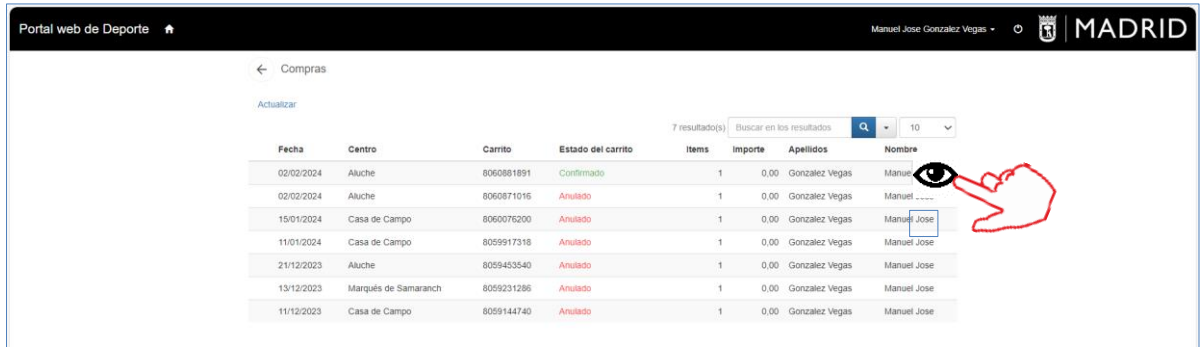

10.El sistema nos abre la reserva con la opción de anularla, siempre que se encuentre dentro del plazo de anulación (2 horas para una clase abierta/uso libre o 24 horas para un alquiler). Para finalizar, pulsaremos sobre *Anular*.

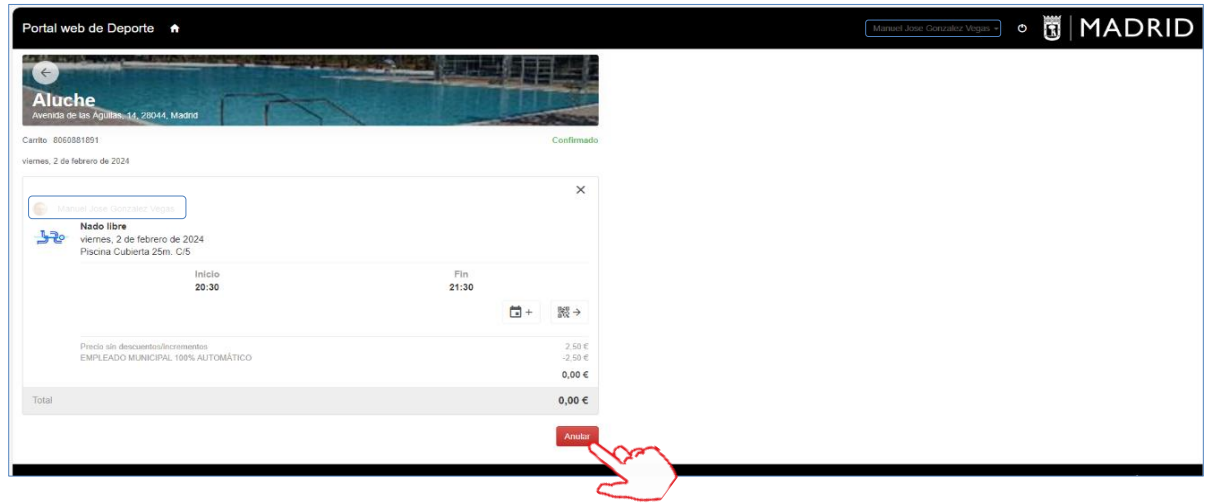

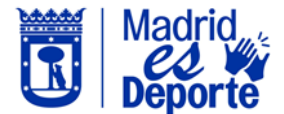

11.El sistema nos pide confirmación de la operación que vamos a realizar, si estamos conformes, hacemos clic en *S í* .

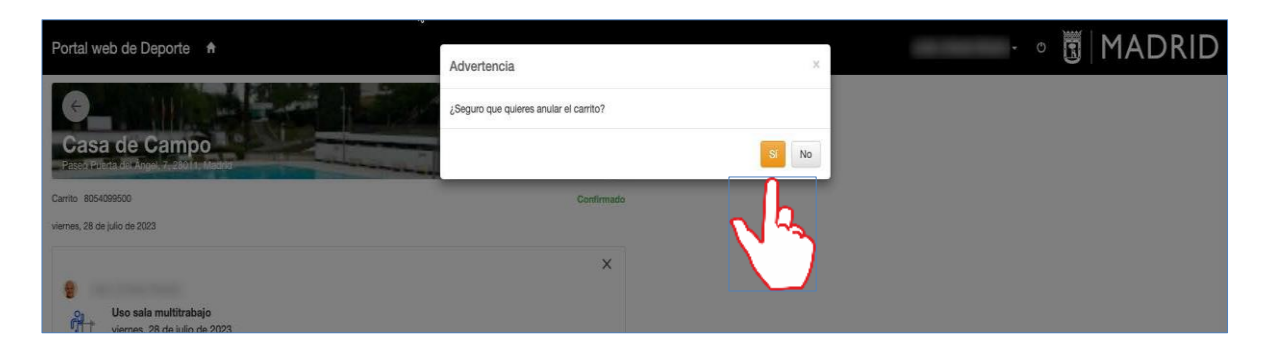

12. Por último, veremos la pantalla que confirma que la reserva ha sido anulada.

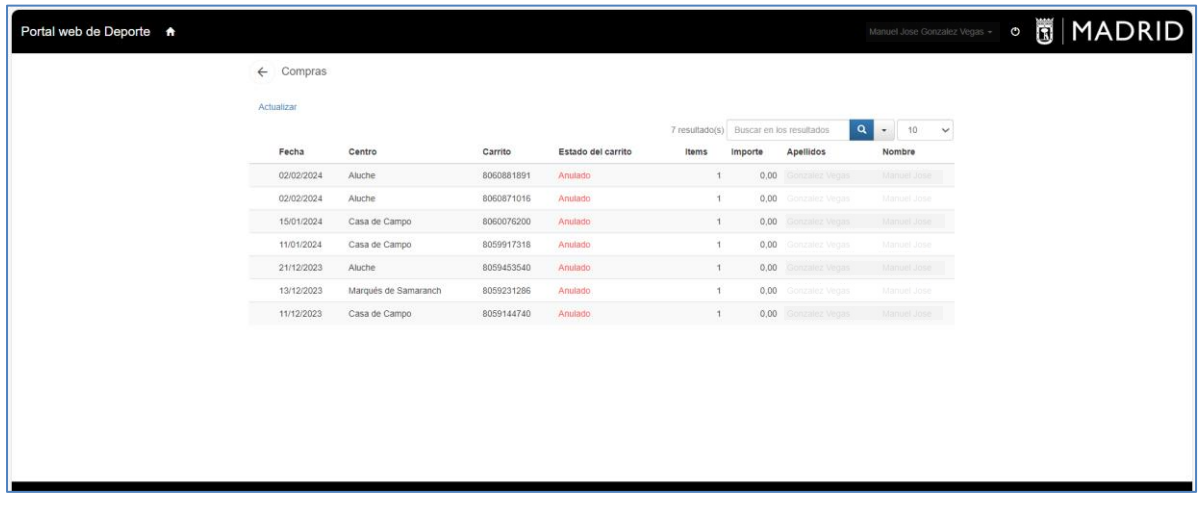